岡山県高体連ホームページからの申請の方法

## 1.参加する大会の様式(Excel ファイル)をダウンロードして必要事項を記入して下さい。

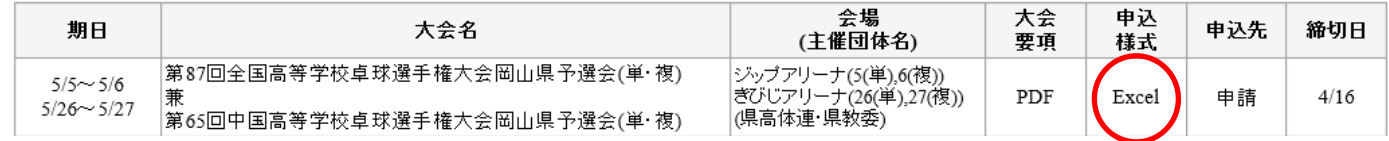

## 2.参加する大会の申込先を開いて下さい。

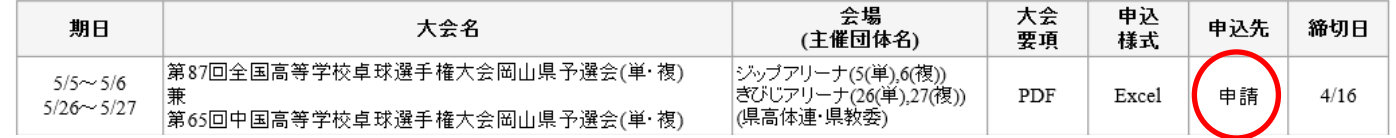

## 3.必要事項をそれぞれ入力した後、送信ボタンを押して下さい。

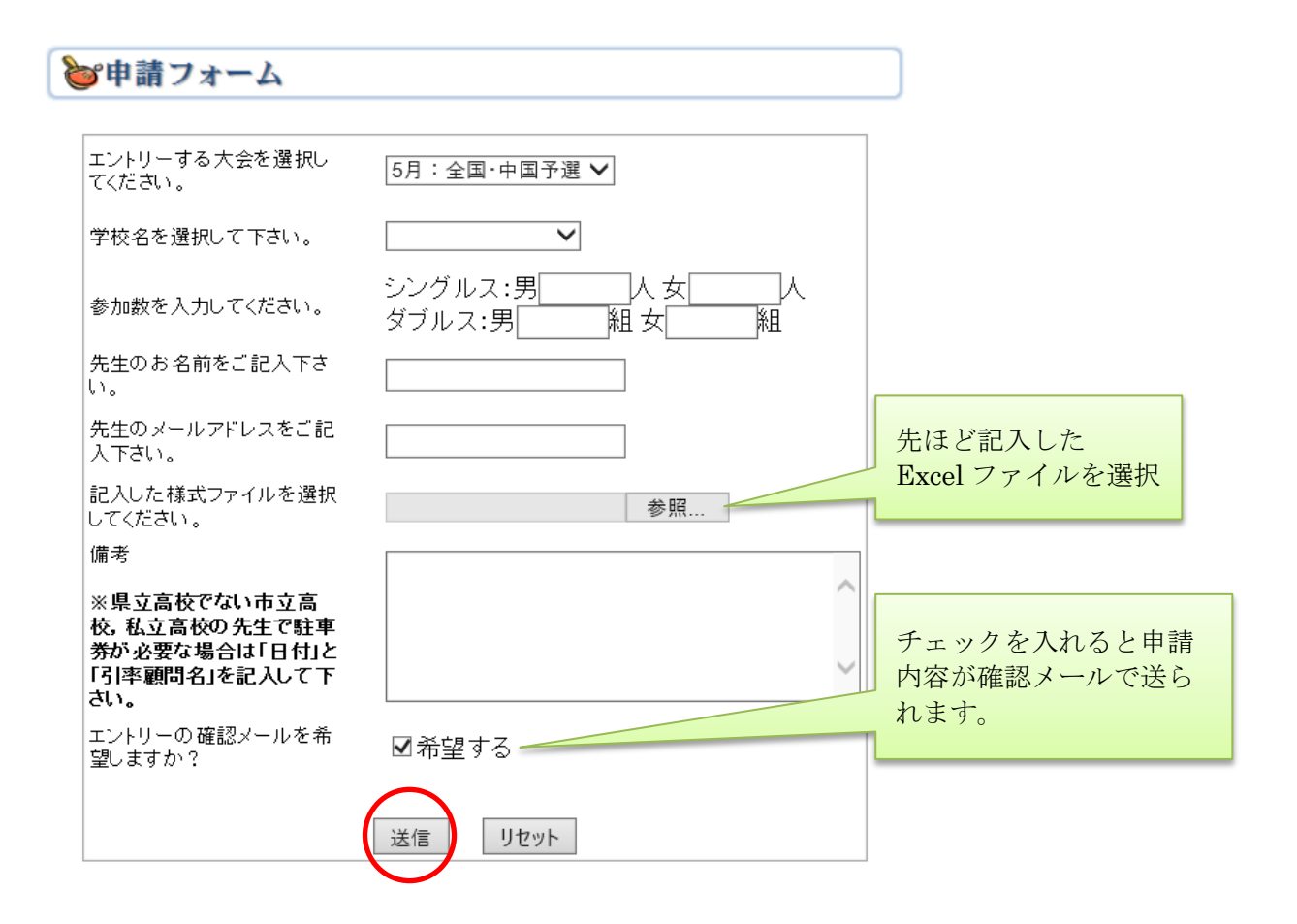